*kölbi*

## **Paso a paso para activar tu**

**SAMSUNG**

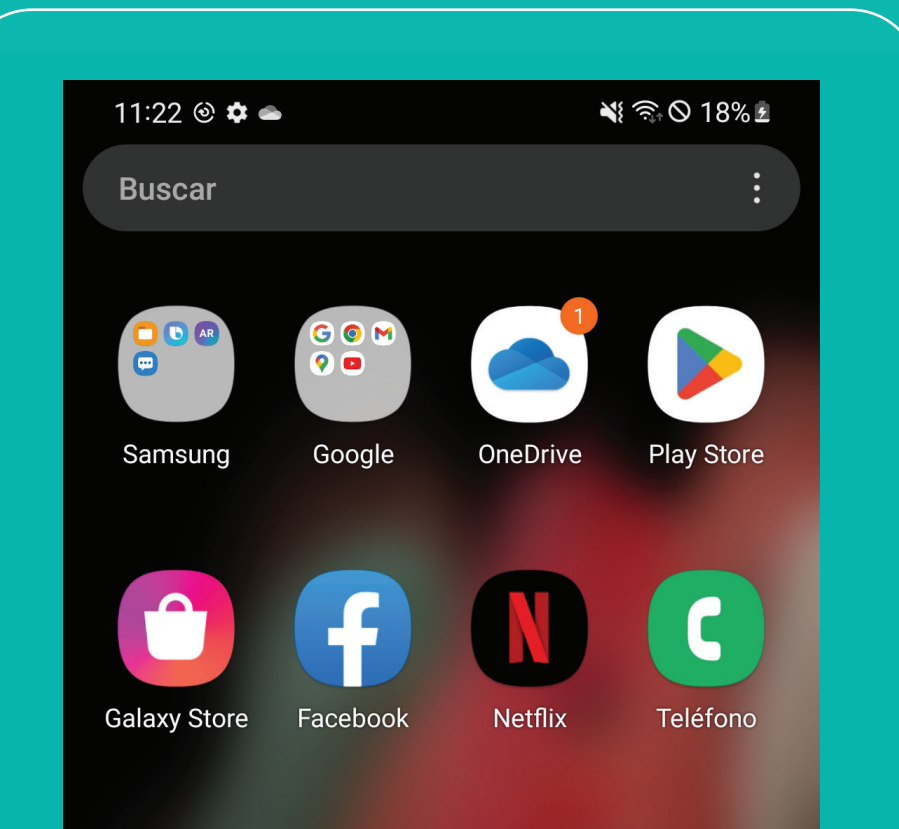

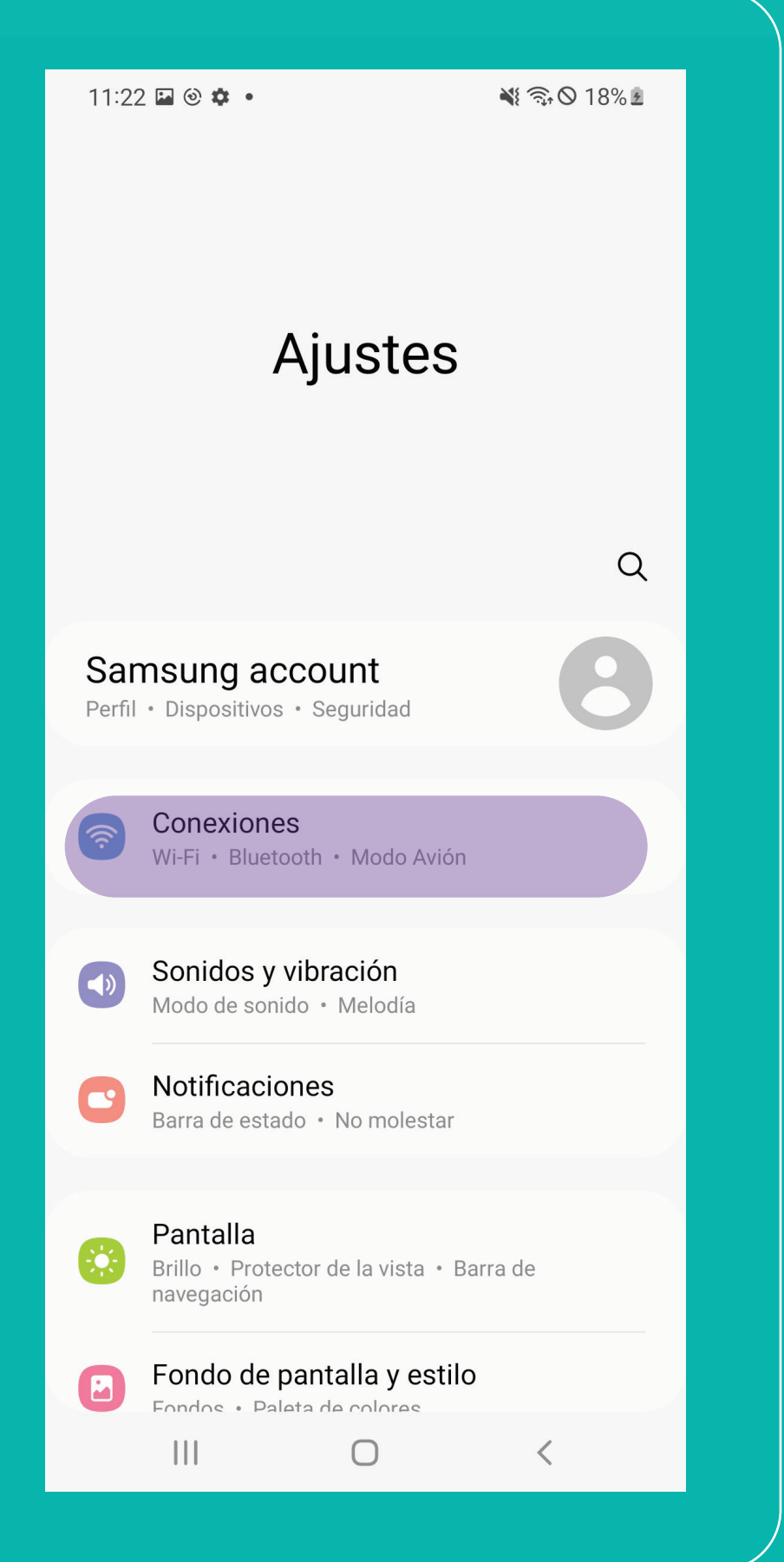

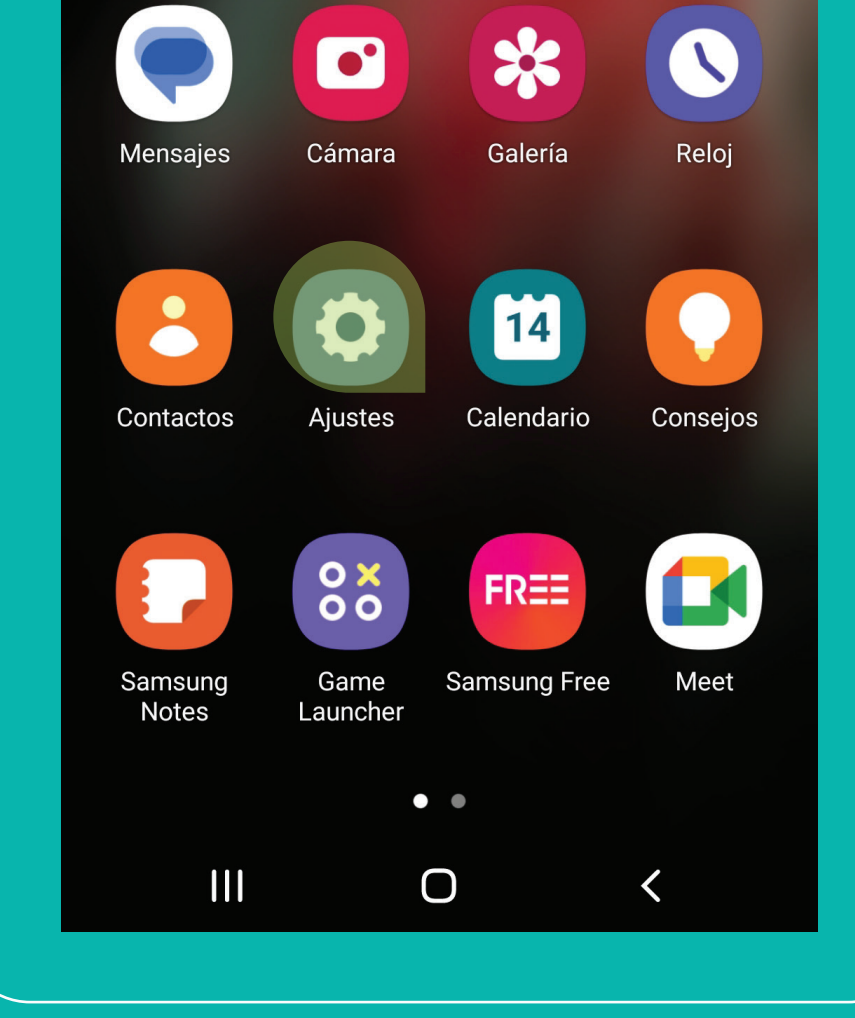

# ¡LISTO!

*Para proceder a realizar la descarga, el terminal debe estar conectado a WIFI.* **Si es un dispositivo nuevo, debés haber completado todos los pasos previos a la configuración del terminal, como: cuentas de gmail, google, etc.**

1 **Ingresá en "Ajustes" 2 En "Ajustes", seleccioná "Conexiones"**

### 3 **Seleccioná "Administrador de tarjetas SIM"**

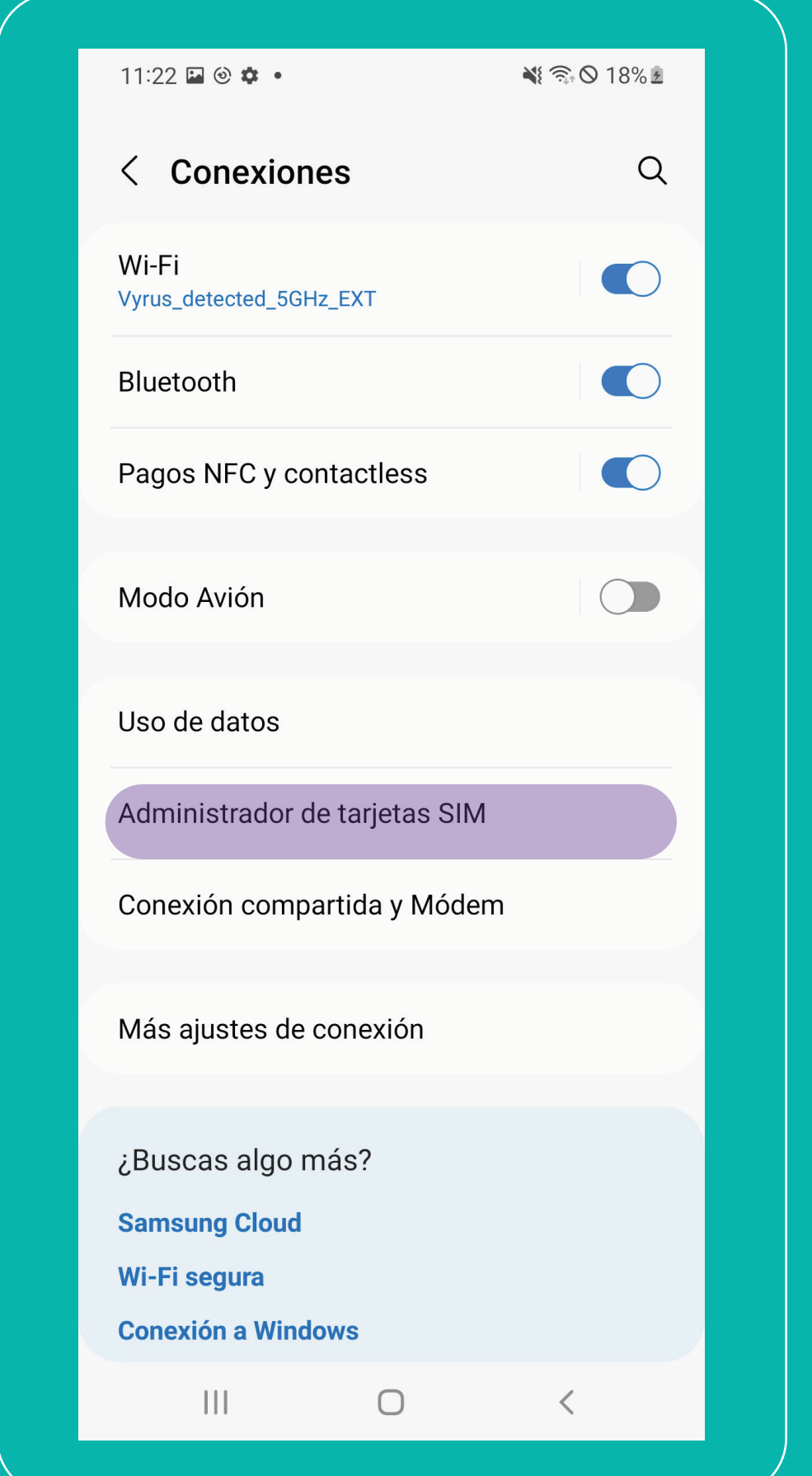

#### **4 Seleccioná "Añadir tarifa móvil"**

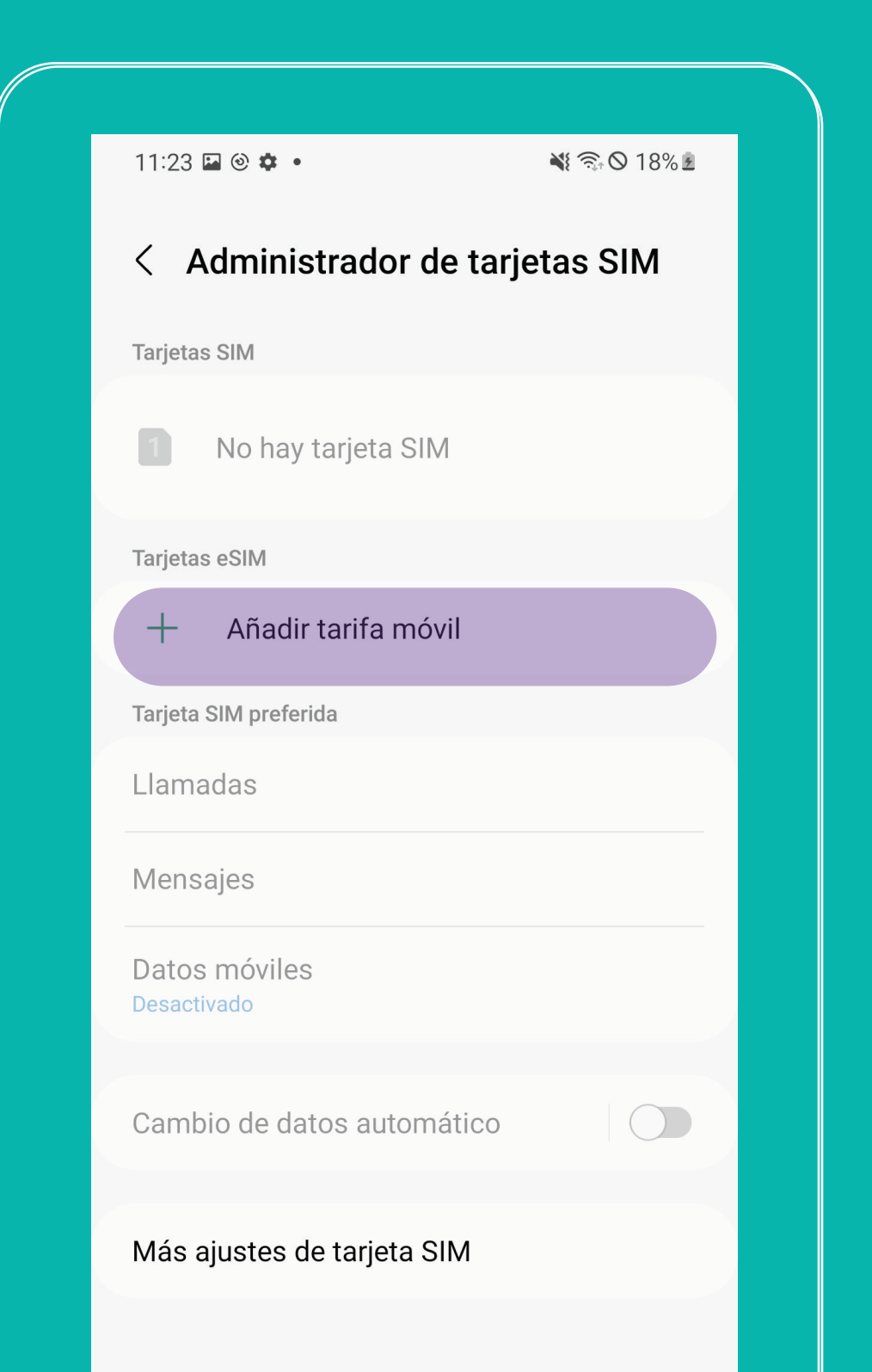

### **5 Seleccioná "Escanear código QR de proveedor"**

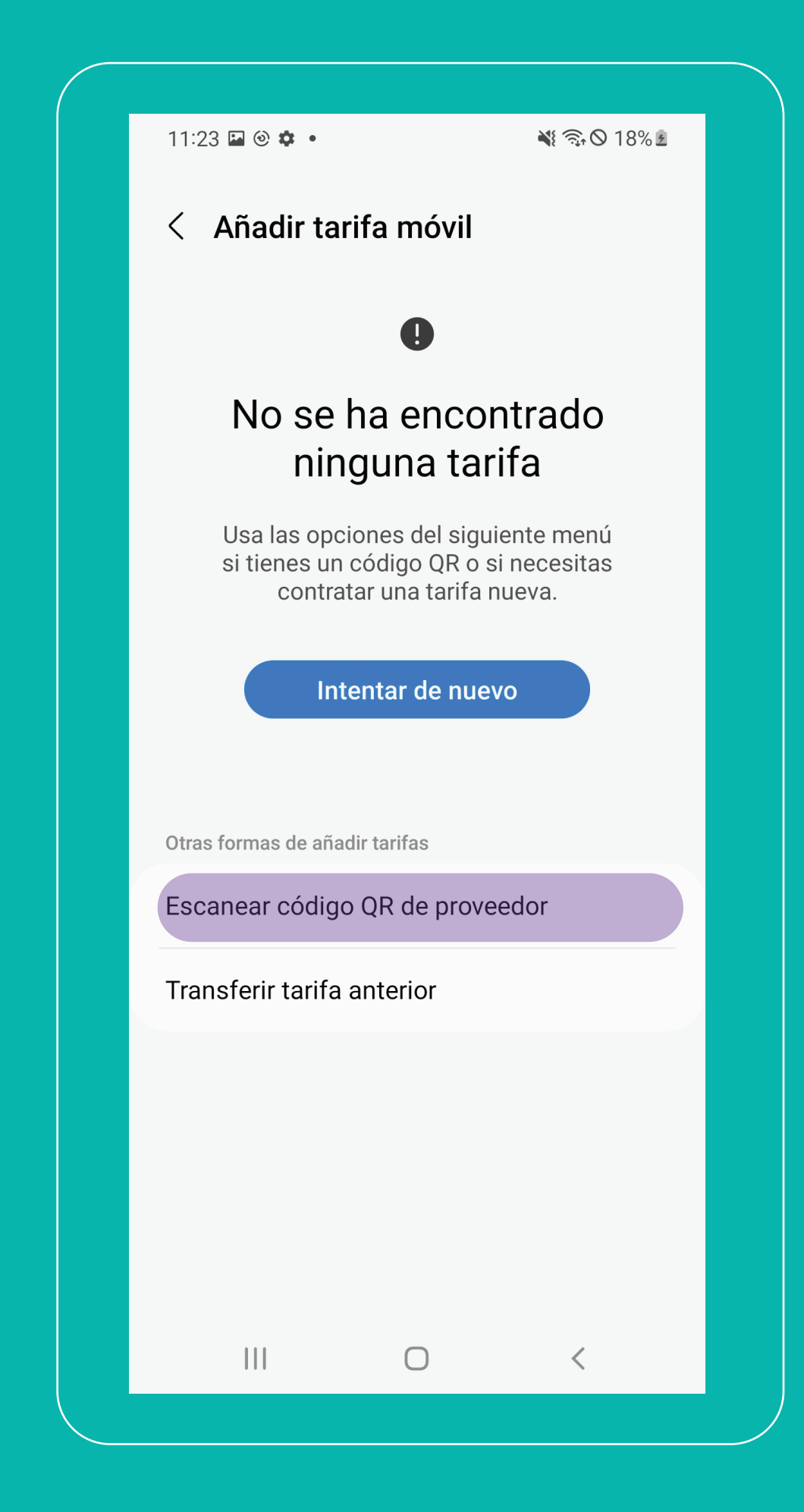

#### **6 Escaneá tu código QR**

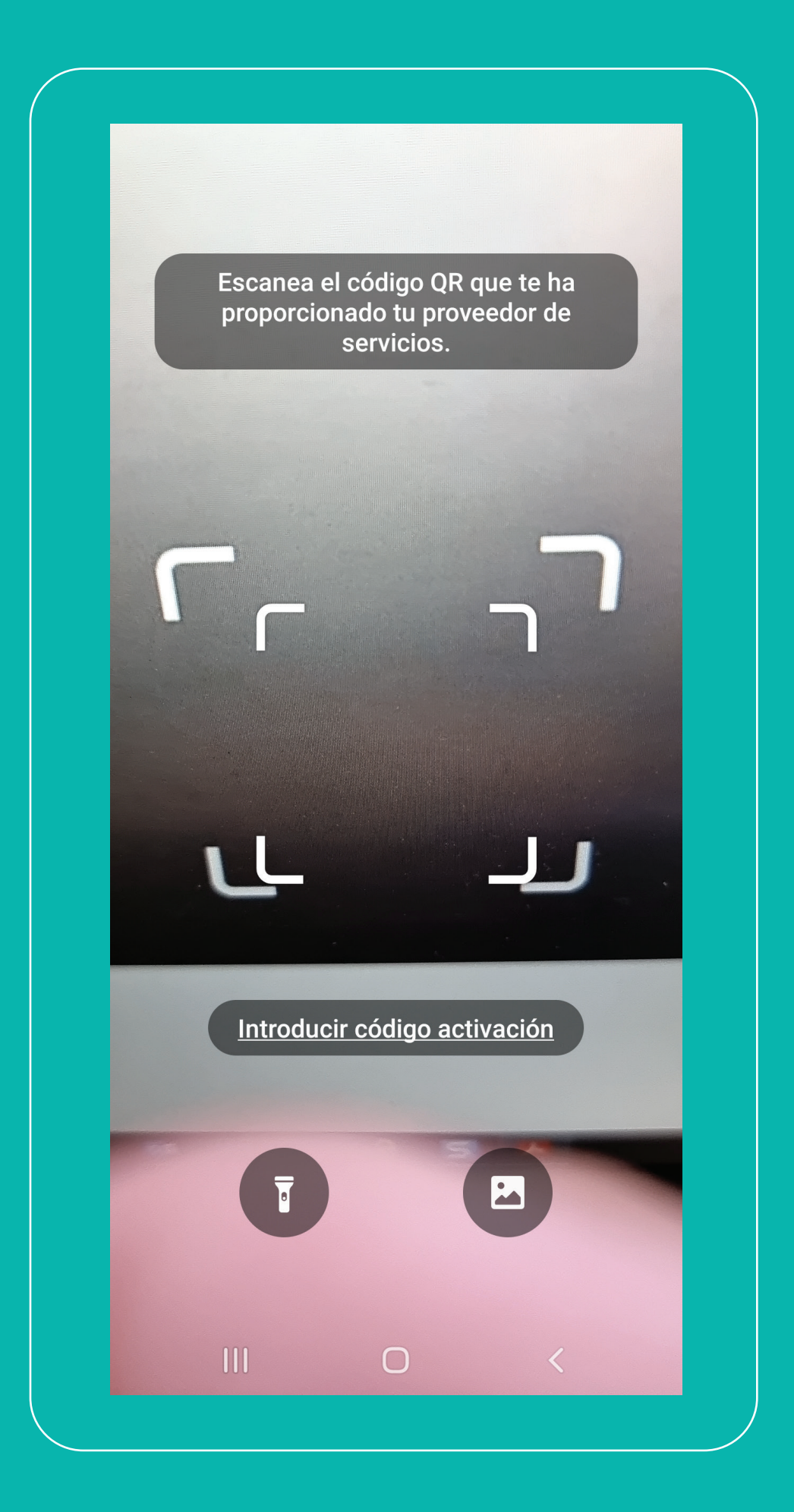

#### **7 Luego en "Añadir tarifa móvil", seleccioná "Confirmar"**

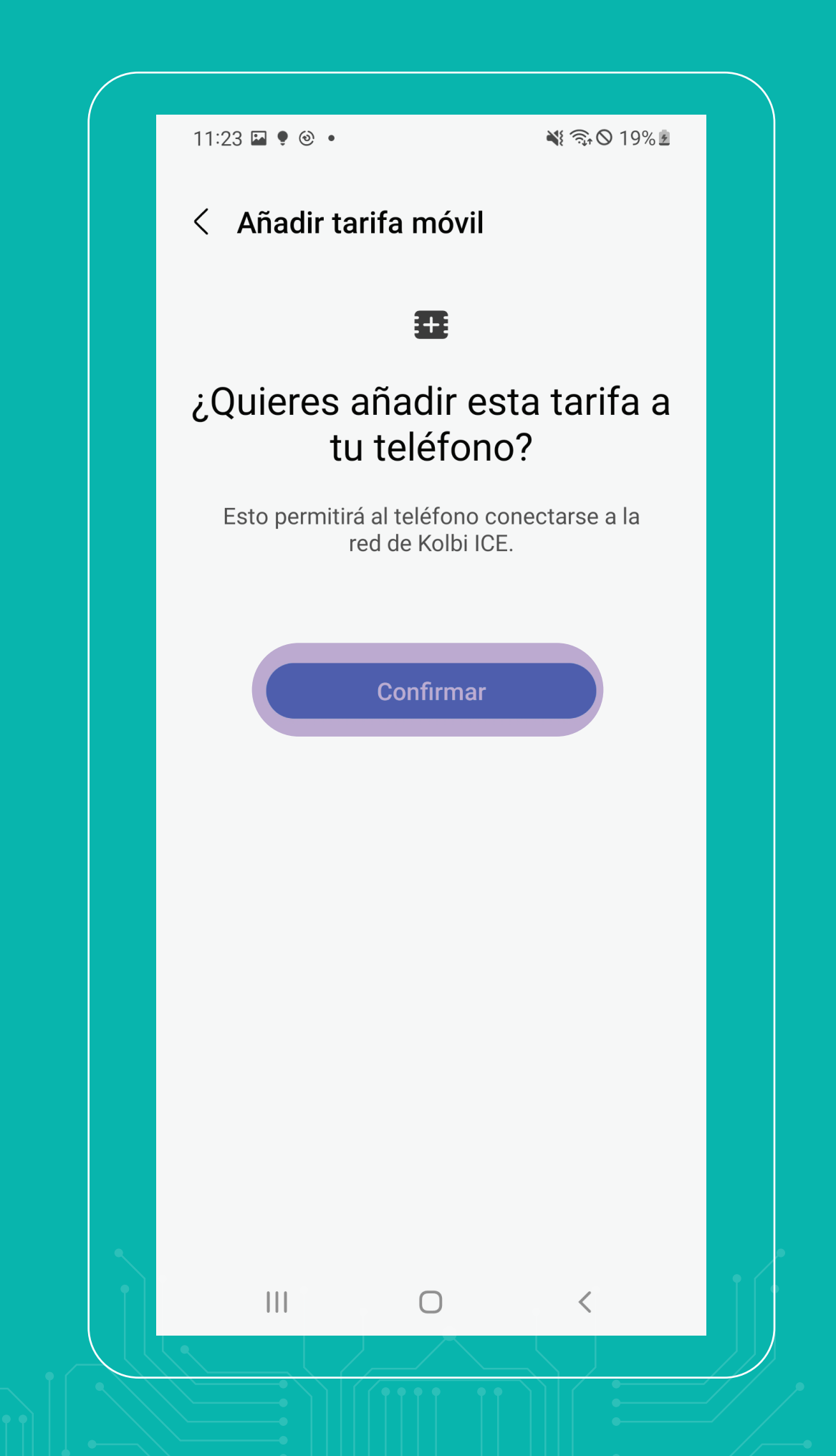

#### **8 Después de la confirmación**

 **se mostrará una pantalla de descarga de la tarifa o plan móvil**

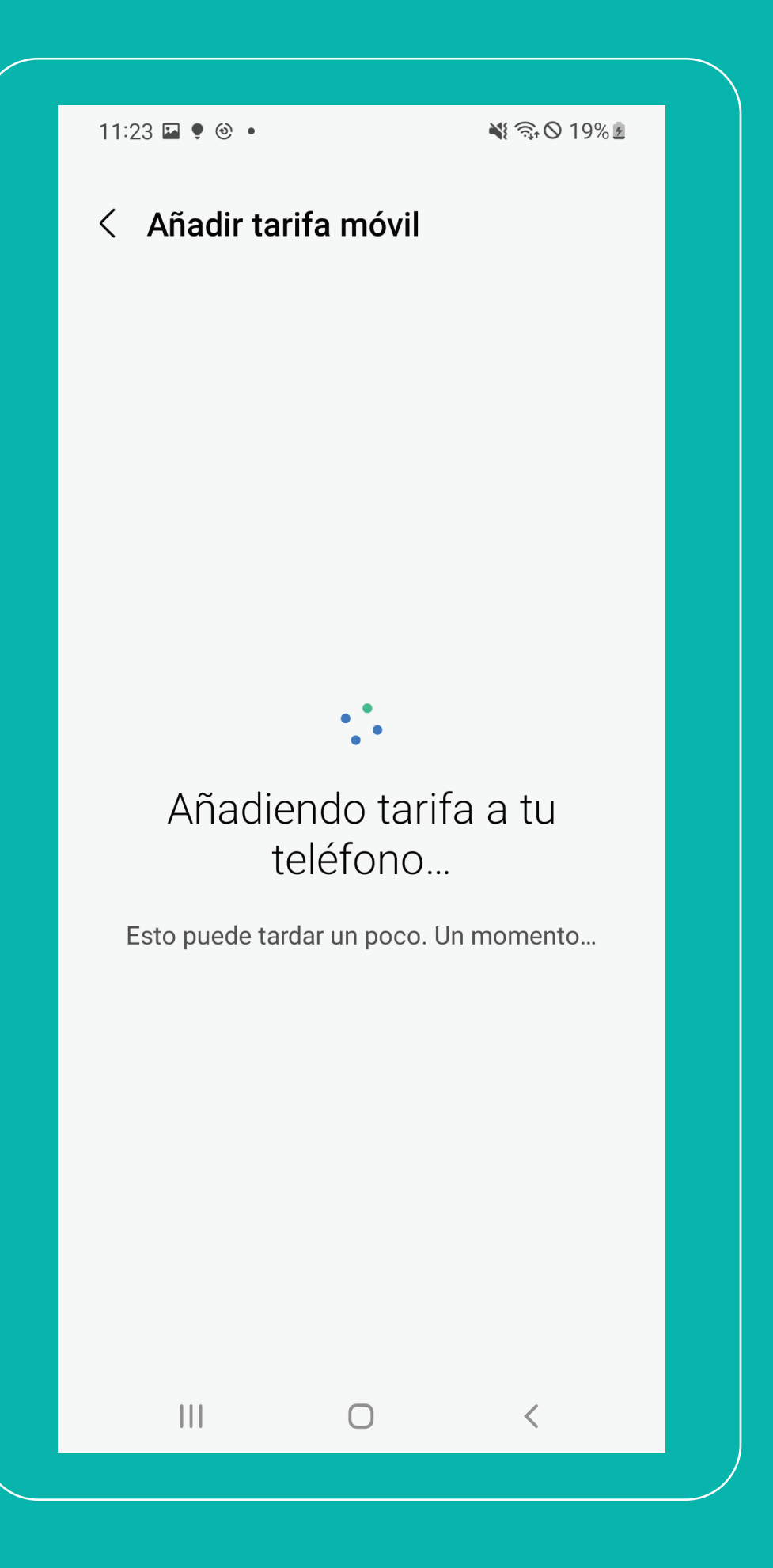

**Así de fácil podés configurar tu eSIM kölbi en tu Samsung**

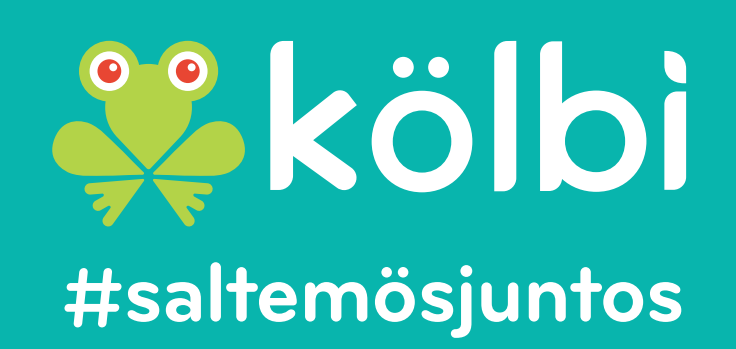